# $\lambda$  MITSUBISHI

## RS-232 / USB Conversion adaptor

USER'S MANUAL Manual Number JY997D23401D

Chanaes for the Better

GOT1000 Date Sep 2008

This manual describes the part names, external dimensions and specification of the product. Before use, read this manual and manuals of relevant products fully to acquire proficiency in handling and operating the product. Make sure to learn all the product information, safety information, and precautions. And, store this manual in a safe place so that you can take it out and read

whenever necessary. Always forward it to the end user. mnonovor m<br>Registration

The company name and the product name to be described in this manual are the registered trademarks or trademarks of each company.

Effective Sep 2008

Specifications are subject to change without notice. © 2008 Mitsubishi Electric Corporation

### **Safety Precaution** (Read these precautions before using.)

This manual classify the safety precautions into two categories:

### *<u>ODANGER</u>* and **ACAUTION**

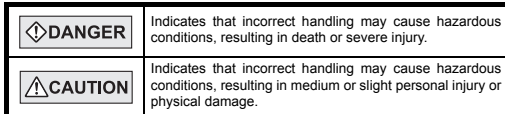

Depending on circumstances, procedures indicated by  $\sqrt{\Lambda}$ CAUTION may also be linked to serious results.

In any case, it is important to follow the directions for usage.

#### **MOUNTING**   $\bigwedge$ CAUTION **PRECAUTIONS**

• Use the conversion adaptor in the environment that satisfies the general specifications described in GT10 User's Manual. Never use the product in areas with excessive dust, oily smoke, conductive dusts, corrosive gas (salt air, Cl2, H2S, SO2 or NO2), flammable gas, vibration or impacts, or exposed to high temperature, condensation, or rain and wind. Not doing so can cause an electric shock, fire, malfunction or product damage or deterioration.

#### **STARTUP/MAINTENANCE ACAUTION PRECAUTIONS**

- Do not disassemble or modify the conversion adaptor. Doing so can cause a failure, malfunction, injury or fire.
- Do not touch the conductive and electronic parts of the conversion adapto directly. Doing so can cause a unit malfunction or failure.
- When unplugging the conversion adaptor connected to the unit, do not hold and pull the cable portion. Doing so can cause the unit or cable to be damaged or can cause a malfunction due to a cable connection fault.

### **DISPOSAL PRECAUTIONS ACAUTION**

### • When disposing of the product, handle it as industrial waste.

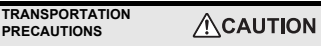

• Make sure to transport the conversion adaptor and/or relevant unit(s) in the manner they will not be exposed to the impact exceeding the impact resistance described in the general specifications of this manual, as they are precision devices. Failure to do so may cause the unit to fail. Check if the unit operates correctly after transportation.

#### **Related Manuals**

When using the conversion adaptor, prepare the following manual as well. As GT10 User's Manual and GT Designer2 Version2 Basic Operation Data Transfer Manual are sold separately, inquire at our local distributor for it. For details of a PLC to be connected, refer to the PLC user's manual respectively.

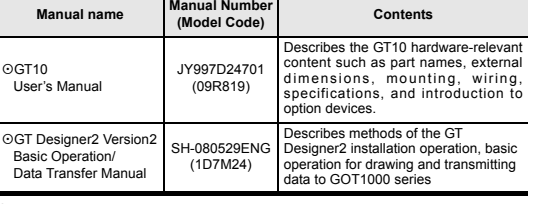

#### : Indispensable manual

For the manuals relevant to GOT1000, refer to the PDF manuals stored in the screen creation software used. For details about a PLC to be connected, refer to the manuals of PLCs respectively.

For the FA transparent functionality, refer to the GX Developer Version<sup>I</sup> Operating Manual.

#### **Bundled Items**

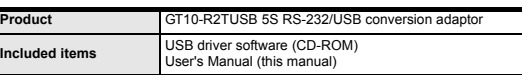

#### **1. Overview**

The conversion adaptor convert the GOT's RS-232 interface to USB, thereby enabling the transparent functionality to transfer and monitor the sequence program, and the project data transfer between the GT10 main unit and the PC. Use this conversion adaptor with the GT09-C30USB-5P type USB cable.

#### **2. Part Names and External Dimensions**

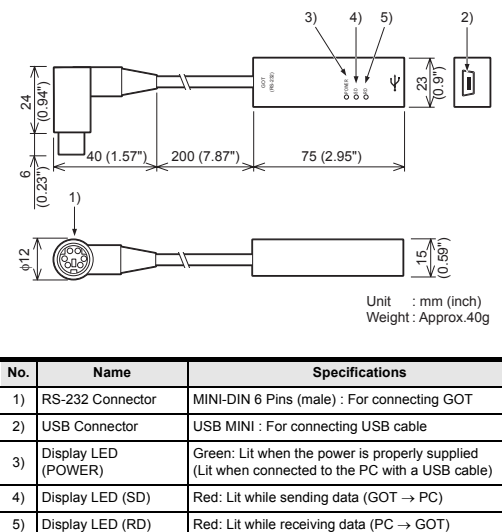

Unit : mm (inch) Weight : Approx.40g

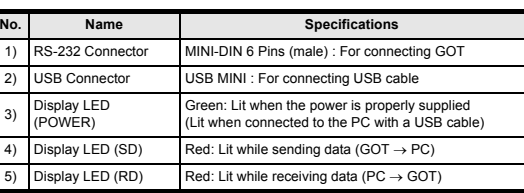

#### **3. Specifications**

#### **3.1 Operating atmosphere**

Must be free of lamp black, corrosive gas, flammable gas, or excessive amount of electroconductive dust particles and must be no direct sunlight. (Same as for saving) General specifications are the same as the GT10 main unit. For general specifications, refer to the GT10 main unit manual.

#### **3.2 Performance Specifications**

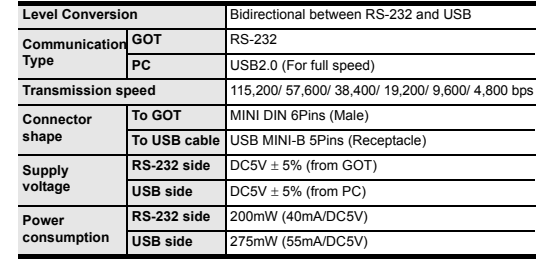

#### **3.3 System Requirements (Communication driver)**

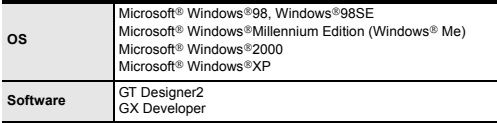

#### **3.4 USB cable (sold separately)**

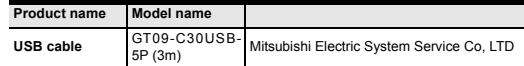

#### **4. System Configuration**

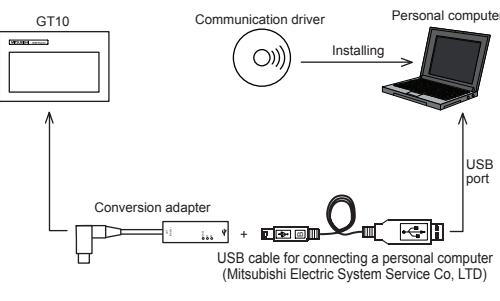

#### **5. Connecting Procedure**

1) Turn the GOT power off.

2) Connect the RS-232 connector of the conversion adaptor to the GOT. 3) Connect the USB MINI-B connector of the USB cable to the conversion adaptor. 4) Connect the USB A connector of the USB cable to the personal computor.

5) Turn the GOT power on. 6) Make sure the display LED (POWER) lamp of the conversion adaptor is lit.

(The display LED (POWER) lamp of conversion adaptor lights when power is supplied normally by the personal computer.)

#### **6. Driver Installation**

Procedure for installing the driver is explained below. Windows® XP installation follows.

- Windows® 98, Windows® 98SE, Windows® Millennium Edition, and Windows® 2000, the installation method will vary.
- Installation of the driver is canceled during the following process, the installation is not carried out correctly.

#### If the installation is canceled, uninstall the driver and install again.

Please refer to Chapter 8 for instructions on uninstalling the driver.

Note: This product requires USB Driver Installation for each USB port to be connected. To use multiple USB ports, connect this product to each port, and install the driver individually. (Depending on the PC environment, Driver installation may be done automatically.)

Please install the driver with the following procedure.

1) When the USB cable is connected to the personal computer, the following screen is displayed. (Installation of the software for USB driver)

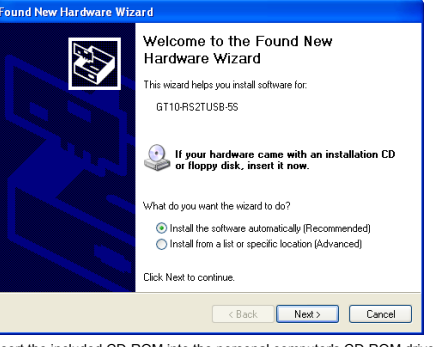

Insert the included CD-ROM into the personal computer's CD-ROM drive. Click [ Next > 1.

- The installation of the USB driver software will begin.
- If using Windows® 98, Windows® 98SE, Windows® Millennium Edition, and Windows® 2000, A window to select the location of the installation files. Please select the CD-ROM drive.

#### 2) The following screen is displayed. (Only in Windows® XP)

# **Hardware Installation**

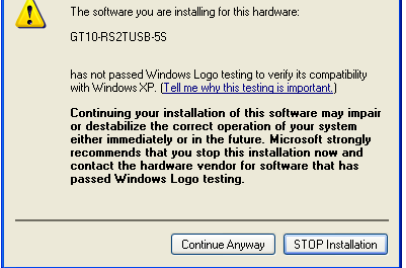

Click [ Continue Anyway ]

3) The following screen is displayed.

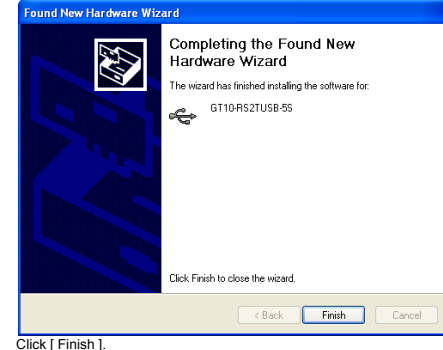

If using Windows® 2000 or Windows® XP, proceed to step 4). - If Windows® 98, Windows® 98SE or Windows® Millennium Edition is used, installation of the USB Serial Port software begins, and ends automatically. The CD-ROM can be removed from the personal computer at this time. The installation of the USB driver software is finished.

#### 4) The following screen is displayed.

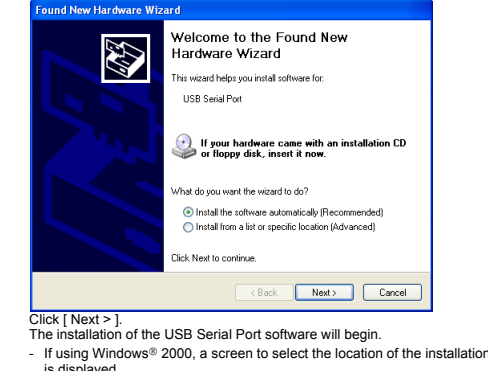

- If using Windows® 2000, a screen to select the location of the installation files
- Please select the CD-ROM drive.
- 5) The screen of 2) is displayed. (Only in Windows® XP)
- Click [ Continue Anyway ].
- 6) The following screen is displayed.

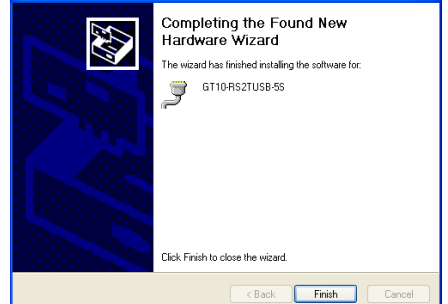

Click [ Finish

The installation of the USB Serial Port software will finish. The CD-ROM (USB driver software) can be removed from the personal computer at this time.

#### **7. Installation Confirmation of Driver, Setting Software 7.1 Installation Confirmation of Driver**

Procedure for confirming the installation of the driver is described below. Windows® XP example follows.

• In Windows® XP, click [ Start ] → [ Settings ] → [ Control Panel ] → [ Peformance and Maintenance ] → [ System ] → [ Hardware ] →[ Device Manager (D) ] and the window below will be displayed. Please confirm the COM number to which the USB driver is allocated (COM and LPT)

• If using Windows® 98, Windows® 98SE, Windows® Millennium Edition or Windows<sup>®</sup> 2000

A screen that is equivalent to the one below is displayed by clicking [ My Computer  $] \rightarrow$  [ Control Panel  $] \rightarrow$  [ System  $] \rightarrow$  [ Device Manager ] in the menu of the personal computer.

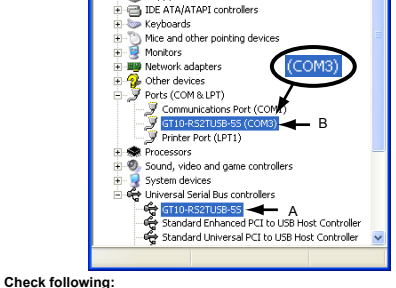

- GT10-RS2TUSB-5S is indicated at A).
- GT10-RS2TUSB-5S (COM \*) is indicated at B). \* indicates the COM number used in Conversion adapter.
- Install the driver again when  $\mathbf{I}$  is displayed.

Select the programming software COM number as the COM number currently assigned on the screen above.

### **7.2 Setting Software**

### **7.2.1 Setting GT Designer2**

Click [ Communication ]  $\rightarrow$  [ To/From GOT... ]  $\rightarrow$  [ Communication configuration tab ]  $\sqrt{P}$   $\sqrt{P}$ 

Select the same COM number as the COM number of the personal computer when the setting communication port screen appears. Click [ OK ] .

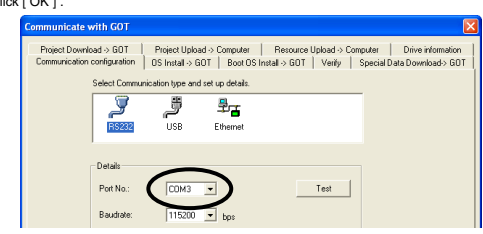

#### **7.2.2 Setting GX Developer**

• Connectiong to Q/QnACPU 1) Click [ Online ] → [ Transfer Setup ] . 2) Double-click [ PLC module ] of PLC side I/F. 3) Check [ via GOT [ direct coupled ] transparent mode ].

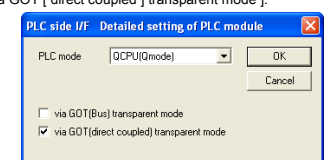

#### 4) Double-click [ Serial ] of PC side I/F. Check [ RS-232 ].

Select the same COM number as the COM number of the personal computer when the setting COM number screen appears. Click [ OK ].

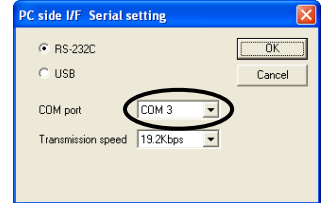

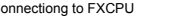

• Connectiong to FXCPU<br>1) Click [ Online ] □→ [ Transfer Setup ] .

2) Double-click [ Serial ] of PC side I/F. 3) Check [ RS-232C ].

Select the same COM number as the COM number of the personal computer when the setting COM number screen appears.

Click [ OK ].

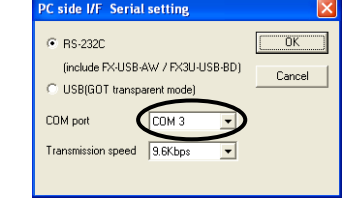

### **8. Method for Uninstalling Driver**

The procedure for uninstalling the driver is explained below. A Windows® XP example follows.

Please uninstall the driver by the procedure below.

1) Detach the USB cable from the personal computer.

On the PC display, click  $[$  Start  $] \rightarrow [$  Control Panel  $] \rightarrow [$  Add or Remove Programs ] → [GT10-RS2TUSB-5S Drivers]. The window below appears..

- In case of Windows® Me of Windows® 98 and Windows® 98SE and
- Windows® Millennium Edition , Windows® 2000
- A screen that is equivalent to the one below is displayed by clicking

 $[My Computer] \rightarrow [Control Panel] \rightarrow [Add/Remove Programs]$  in the menu of the personal computer.

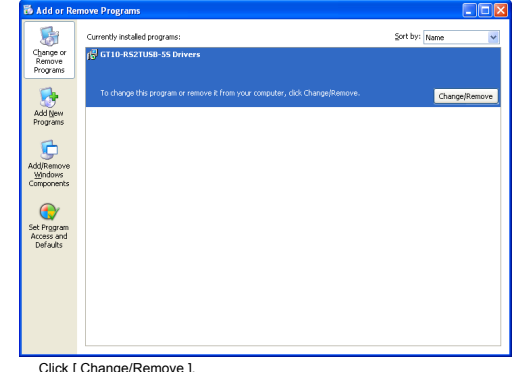

2) The following screen is displayed.

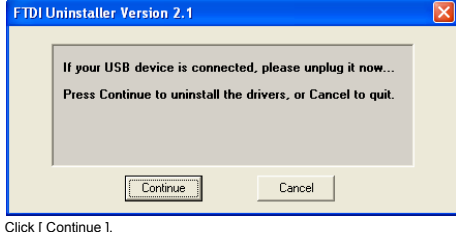

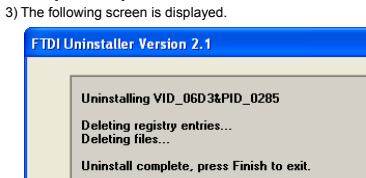

Continue

Finish

Click [ Finish ].

#### **9. Troubleshooting**

If communication cannot be established between the GOT and a PC using conversion adaptor, confirm the following status by checking display LED in conversion adaptor.

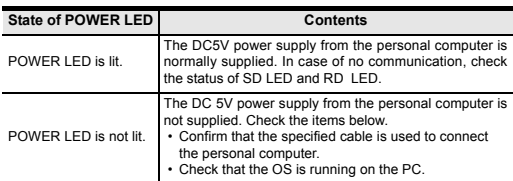

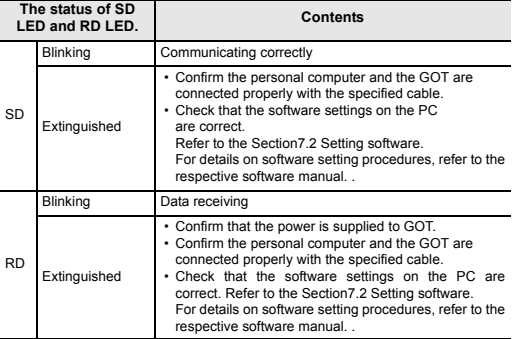

\* When the driver softwares for FX-USB-AW/FX3U-USB-BD and GT10-RS2TUSB-5S are installed, uninstalling one of these driver softwares may cause the other not to function properly. When this happens, reinstall the driver software. \* When driver installation is required after already establishing USB communication.

→ This product requires USB Driver Installation for each USB port to be connected. Connect the product to a driver-installed USB port, or install the driver to the current port.

This manual confers no industrial property rights or any rights of any other kind, nor does it confer any patent licenses. Mitsubishi Electric Corporation cannot be held responsible for any problems involving industrial property rights which may occur as a result of using the contents noted in this manual.

#### **Warranty**

Mitsubishi will not be held liable for damage caused by factors found not to be the cause of Mitsubishi; opportunity loss or lost profits caused by faults in the Mitsubishi products; damage, secondary damage, accident compensation caused by special factors unpredictable by Mitsubishi; damages to products other than Mitsubishi products; and to other duties.

## **For safe use**

This product has been manufactured as a general-purpose part for general • industries, and has not been designed or manufactured to be incorporated in a device or system used in purposes related to human life.

- Before using the product for special purposes such as nuclear power, electric power, aerospace, medicine or passenger movement vehicles, consult with Mitsubishi Electric.
- This product has been manufactured under strict quality control. However when installing the product where major accidents or losses could occur if the product fails, install appropriate backup or failsafe functions in the system.

### **A MITSUBISHI ELECTRIC CORPORATION**

HEAD OFFICE : TOKYO BUILDING, 2-7-3 MARUNOUCHI, CHIYODA-KU, TOKYO 100-8310, HIMEJI WORKS : 840, CHIYODA CHO, HIMEJI, JAPAN JAPAN

Warranty<br>Mitsubishi will not be held liable for damage caused by factors found not to be<br>the cause of Mitsubishi; opportunity loss or lost profits caused by faults in the<br>Mitsubishi products; damage, secondary damage, acci other than Mitsubishi products; and to other duties.

This product has been manufactured as a general-purpose part for general<br>industries, and has not been designed or manufactured to be incorporated in<br>a device or system used in purposes related to human life.<br>Before using t • •

HEAD OFFICE HIMEJI WORKS : TOKYO BUILDING, 2-7-3 MARUNOUCHI, CHIYODA-KU, TOKYO 100-8310,<br>JAPAN<br>: 840, CHIYODA CHO, HIMEJI, JAPAN

## **For safe use**

Depending on circumstances, procedures indicated by ACAUTION may also be linked to serious results.

In any case, it is important to follow the directions for usage.

#### **ACAUTION MOUNTING PRECAUTIONS**

Use the conversion adaptor in the environment that satisfies the general specifications described in GT10 User's Manual.<br>Never use the product in areas with excessive dust, oily smoke, conductive<br>dusts, corrosive gas (salt air, Cl2, H2S, SO2 or NO2), flammable gas,<br>vibration or impacts, or expo

power, aerospace, medicine or passenger movement vehicles, consult with Mitsubishi Electric.

This product has been manufactured under strict quality control. However when installing the product where major accidents or losses could occur if the product fails, install appropriate backup or failsafe functions in the system. •

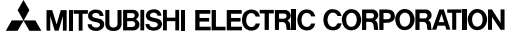

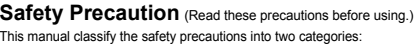

### **EDANGER** and **ACAUTION**.

**ACAUTION** • Make sure to transport the conversion adaptor and/or relevant unit(s) in the manner they will not be exposed to the impact exceeding the impact resistance described in the general specifications of this manual, as they are precision devices. Failure to do so may cause the unit to fail. Check if the unit operates correctly after transportation.

Completing the Found New

.<br>The wizard has finished installing the software fo

Hardware Wizard

⇐

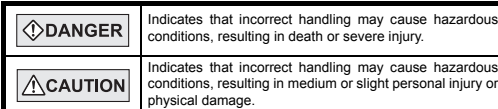

#### **STARTUP/MAINTENANCE**   $\bigwedge$ CAUTION **PRECAUTIONS**

- Do not disassemble or modify the conversion adaptor. Doing so can cause a failure, malfunction, injury or fire.
- Do not touch the conductive and electronic parts of the conversion adaptor directly. Doing so can cause a unit malfunction or failure.
- 
- When unplugging the conversion adaptor connected to the unit, do not hold and pull the cable portion. Doing so can cause the unit or cable to be damaged or can cause a malfunction due to a cable connection fault.

### **DISPOSAL PRECAUTIONS ALCOLATION**

en disposing of the product, handle it as industrial waste.

Must be free of lamp black, corrosive gas, flammable gas, or excessive amount of electroconductive dust particles and must be no direct sunlight. (Same as for saving) General specifications are the same as the GT10 main unit. For general specifications, refer to the GT10 main unit manual.

### **TRANSPORTATION PRECAUTIONS**

### **Related Manuals**

When using the conversion adaptor, prepare the following manual as well.<br>As GT10 User's Manual and GT Designer2 Version2 Basic Operation Data Transfer<br>Manual are sold separately, inquire at our local distributor for it.<br>Fo

## : Indispensable manual

- If using Windows® 98, Windows® 98SE, Windows® Millennium Edition, and Windows® 2000, A window to select the location of the installation files. Please select the CD-ROM drive.
- 2) The following screen is displayed. (Only in Windows® XP)

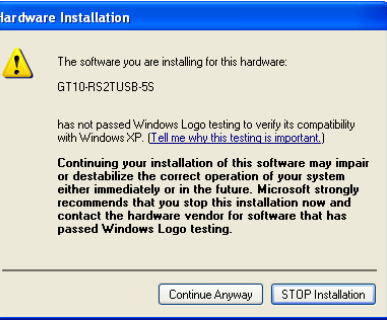

Manual.

For the manuals relevant to GOT1000, refer to the PDF manuals stored in the screen<br>creation software used. For details about a PLC to be connected, refer to the manuals<br>of PLCs respectively.<br>For the FA transparent functio

Product GT10-R2TUSB 5S RS-232/USB conversion adaptor

**1. Overview**

Click [ Finish ]. If using Windows® 2000 or Windows® XP, proceed to step 4). - If Windows® 98, Windows® 98SE or Windows® Millennium Edition is used,<br>installation of the USB Serial Port software begins, and ends automatically.<br>The CD-ROM can be removed from the personal computer at this time.<br>The in

Welcome to the Found New<br>Hardware Wizard

wizard helps you install software fo USB Serial Port

If your hardware came with an installation CD<br>or floppy disk, insert it now.

● Install the software automatically (Recommende<br>○ Install from a list or specific location (Advanced

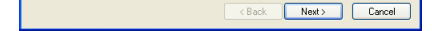

hat do you want the wizard to do?

**Manual name Manual Number (Model Code) Contents** OGT<sub>10</sub> User's Manual JY997D24701 (09R819) Describes the GT10 hardware-relevant content such as part names, external dimensions, mounting, wiring, specifications, and introduction to tion devices. OGT Designer2 Version2 Basic Operation/ Data Transfer Manual SH-080529ENG (1D7M24) Describes methods of the GT Designer2 installation operation, basic operation for drawing and transmitting data to GOT1000 series

The installation of the USB Serial Port software will finish. The CD-ROM (USB driver software) can be removed from the personal nputer at this time.

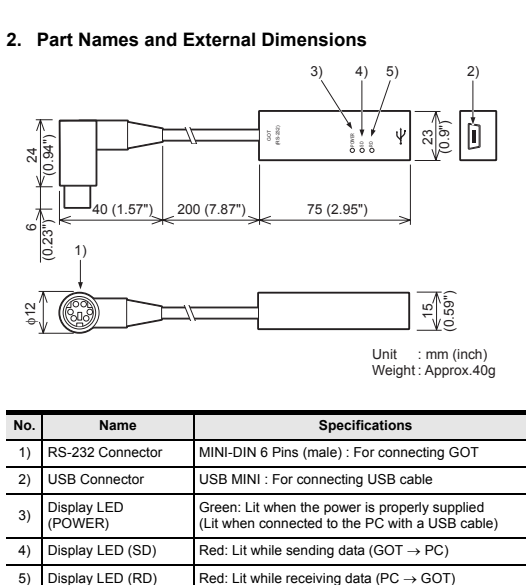

The conversion adaptor convert the GOT's RS-232 interface to USB, thereby enabling<br>the transparent functionality to transfer and monitor the sequence program, and the<br>project data transfer between the GT10 main unit and th

User's Manual (this manual)

**Included items** USB driver software (CD-ROM)

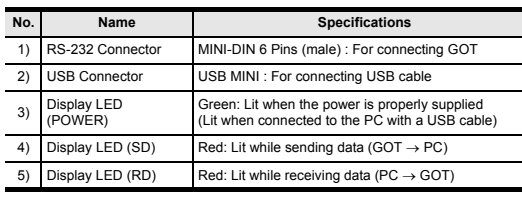

- indicates the COM number used in Conversion adapter. - Install the driver again when  $\mathbf{F}$  is displayed.
- Select the programming software COM number as the COM number currently assigned on the screen above.

Weight : Approx.40g

**3. Specifications**

#### **3.1 Operating atmosphere**

3) Check [ RS-232C ]. Select the same COM number as the COM number of the personal computer when the setting COM number screen appears. Click [ OK ].

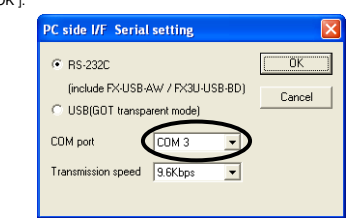

#### **3.2 Performance Specifications**

- On the PC display, click [ Start ] → [ Control Panel ] → [ Add or Remove Programs ] → [GT10-RS2TUSB-5S Drivers]. The window below appears..
	-
- 
- In case of Windows® Me of Windows® 98 and Windows® 98SE and<br>Windows® Millennium Edition , Windows® 2000<br>A screen that is equivalent to the one below is displayed by clicking<br>[ My Computer ] → [ Control Panel ] → [ Add/R

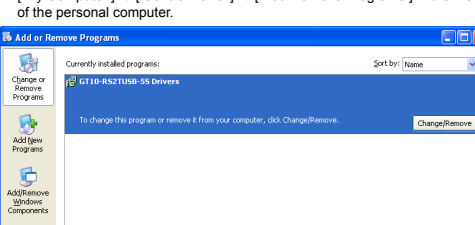

### **3.4 USB cable (sold separately)**

### **4. System Configuration**

### **5. Connecting Procedure**

1) Turn the GOT power off. 2) Connect the RS-232 connector of the conversion adaptor to the GOT. 3) Connect the USB MINI-B connector of the USB cable to the conversion adaptor. 4) Connect the USB A connector of the USB cable to the personal computor. 5) Turn the GOT power on.

6) Make sure the display LED (POWER) lamp of the conversion adaptor is lit.<br>The display LED (POWER) lamp of conversion adaptor lights when power is<br>supplied normally by the personal computer.)

\* When the driver softwares for FX-USB-AW/FX3U-USB-BD and GT10-RS2TUSB-<br>5S are installed, uninstalling one of these driver softwares may cause the other not<br>to function properly. When this happens, reinstall the driver sof \* When driver installation is required after already establishing USB communication. → This product requires USB Driver Installation for each USB port to be

### **6. Driver Installation**

Procedure for installing the driver is explained below. Windows® XP installation follows.

• Windows<sup>®</sup> 98, Windows<sup>®</sup> 98SE, Windows<sup>®</sup> Millennium Edition, and Windows<sup>®</sup>

2000, the installation method will vary. Installation of the driver is canceled during the following process, the installation is

not carried out correctly. If the installation is canceled, uninstall the driver and install again. Please refer to Chapter 8 for instructions on uninstalling the driver.

Please install the driver with the following procedure.

1) When the USB cable is connected to the personal computer, the following screen is displayed. (Installation of the software for USB driver)

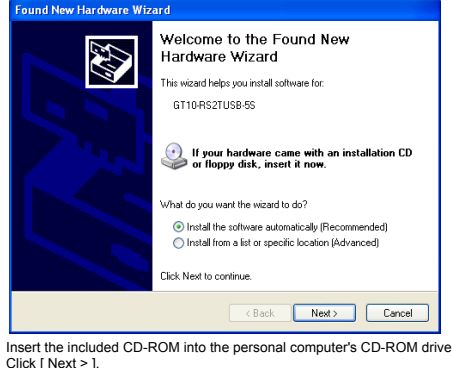

Click [ Next > ]. The installation of the USB driver software will begin.

This manual describes the part names, external dimensions and specifications of the product. Before use, read this manual and manuals of relevant products<br>fully to acquire proficiency in handling and operating the product. Make sure to<br>learn all the product information, safety information, and prec And, store this manual in a safe place so that you can take it out and read it whenever necessary. Always forward it to the end user.

Manual Number JY997D23401D Date Sep 2008

Changes for the Better

### Click [ Continue Anyway ].

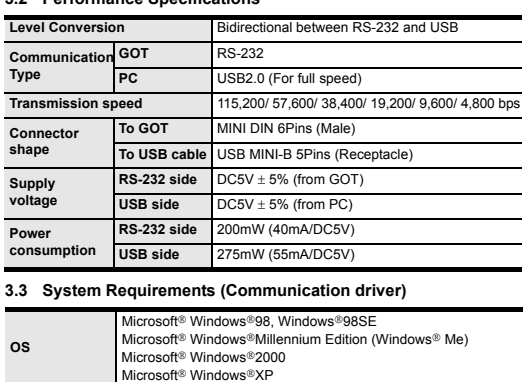

**Software** GT Designer2<br>
GX Developer

**Product name Model name** USB cable GT09-C30USB<br>5P (3m) 5P (3m) Mitsubishi Electric System Service Co, LTD

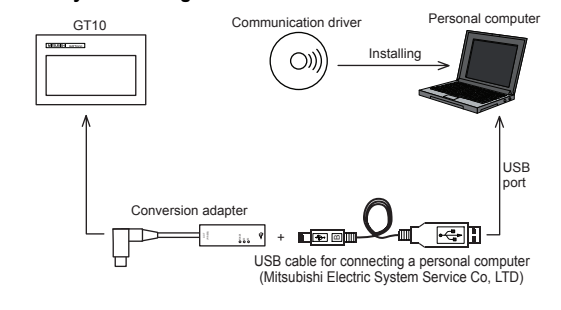

Note: This product requires USB Driver Installation for each USB port to be connected. To use multiple USB ports, connect this product to each port, and install the driver individually. (Depending on the PC environment, Driver installation may be done automatically.)

3) The following screen is displayed.

43

und New Hardware W

4) The following screen is displayed.

EN

Click [ Next > ]. The installation of the USB Serial Port software will begin.

Click Next to continue.

- If using Windows® 2000, a screen to select the location of the installation files is displayed.
- Please select the CD-ROM drive.
- 5) The screen of 2) is displayed. (Only in Windows® XP) Click [ Continue Anyway ].
- 6) The following screen is displayed.

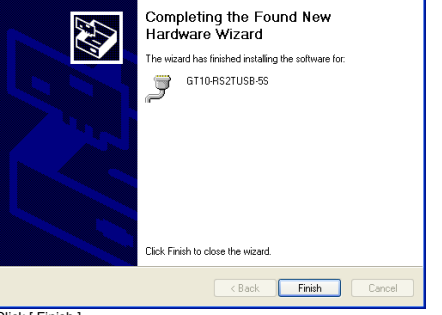

Click [ Finish ].

### **Bundled Items** © 2008 Mitsubishi Electric Corporation

# **7. Installation Confirmation of Driver, Setting Software**

7.1 Installation Confirmation of Driver<br>
Procedure for confirming the installation of the driver is described below.<br>
Windows® XP, click [Start ] → [Settings ] → [Control Panel ] →<br>
• In Windows® XP, click [Start ] → [Set

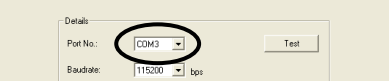

• If using Windows® 98, Windows® 98SE, Windows® Millennium Edition or

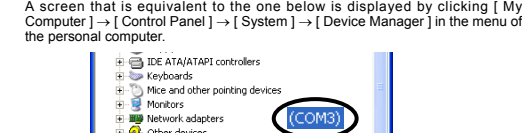

### **7.2 Setting Software**

Windows<sup>®</sup> 2000

**7.2.1 Setting GT Designer2** Click [ Communication ]  $\rightarrow$  [ To/From GOT... ]  $\rightarrow$  [ Communication configuration tab ] → [ RS232 ].

Select the same COM number as the COM number of the personal computer when the setting communication port screen appears. Click [ OK ] .

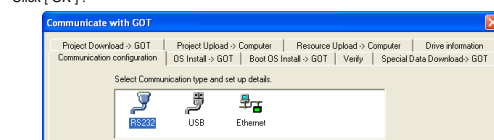

GT10-RS2TUSB-5S

Click Finish to close the wizard <Back | Finish |

### **7.2.2 Setting GX Developer** • Connectiong to Q/QnACPU 1) Click [ Online ] → [ Transfer Setup ] . 2) Double-click [ PLC module ] of PLC side I/F. 3) Check [ via GOT [ direct coupled ] transparent mode ].

Т.

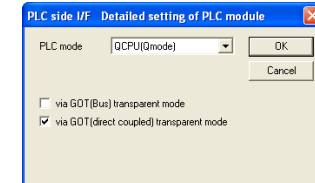

4) Double-click [ Serial ] of PC side I/F.<br>Check [ RS-232 ].<br>Select the same COM number as the COM number of the personal computer<br>when the setting COM number screen appears.<br>Click [ OK ] .

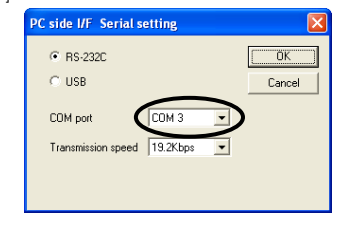

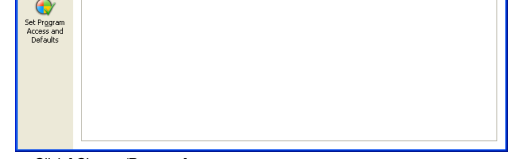

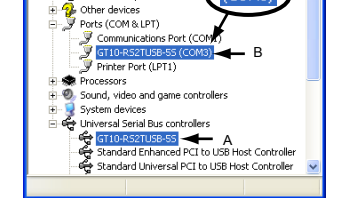

**Check follow** - GT10-RS2TUSB-5S is indicated at A). GT10-RS2TUSB-5S (COM \*) is indicated at B).

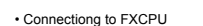

1) Click [ Online ]  $\Box \rightarrow$  [ Transfer Setup ] .

2) Double-click [ Serial ] of PC side I/F.

### **8. Method for Uninstalling Driver**

The procedure for uninstalling the driver is explained below.<br>A Windows® XP example follows.<br>Please uninstall the driver by the procedure below.<br>1) Detach the USB cable from the personal computer.

Click [ Change/Remove ].

2) The following screen is displayed.

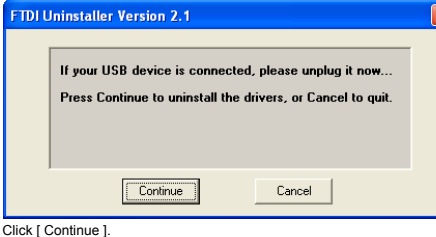

3) The following screen is displayed.

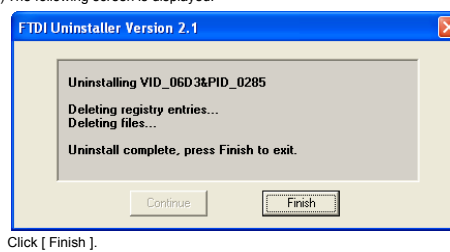

This manual confers no industrial property rights or any rights of any other kind,<br>nor does it confer any patent licenses. Mitsubishi Electric Corporation cannot be<br>held responsible for any problems involving industrial pr

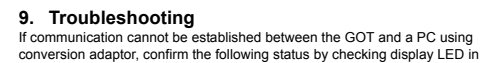

conversion adaptor. **State of POWER LED Contents** POWER LED is lit. he DC5V power supply from the personal computer is normally supplied. In case of no communication, check the status of SD LED and RD LED. POWER LED is not lit. The DC 5V power supply from the personal computer is not supplied. Check the items below. • Confirm that the specified cable is used to connect

connected. Connect the product to a driver-installed USB port, or install the driver to the current port.

the personal computer. • Check that the OS is running on the PC.

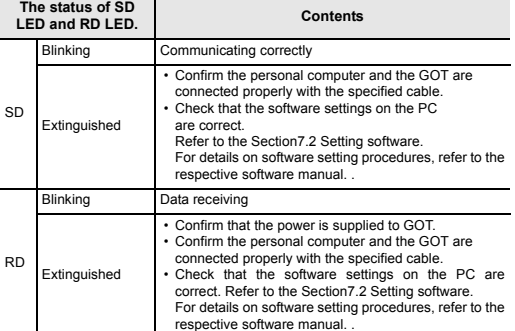

RS-232 / USB Conversion adaptor

**L MITSUBISHI** 

GOTIOOO

USER'S MANUAL

Registration The company name and the product name to be described in this manual are the registered trademarks or trademarks of each company. Effective Sep 2008 Specifications are subject to change without notice.